### **DART Contract Inquiry**

WebEx

May 22, 2013

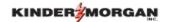

### Welcome

Ernesto Ochoa Manager, Marketing Tennessee Gas Pipeline

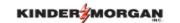

# Agenda

- General Navigation
- Contract Inquiry

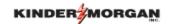

# **General Navigation**

- Log In
- Navigation Panel
- Favorites
- Preferences

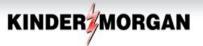

Interstate Midstream Expansion Projects

Natural Gas Pipelines get it there with Kinder Morgan

For access to KMIGT, Trailblazer, and REX, please click http://pipeline.tallgrassenergylp.com

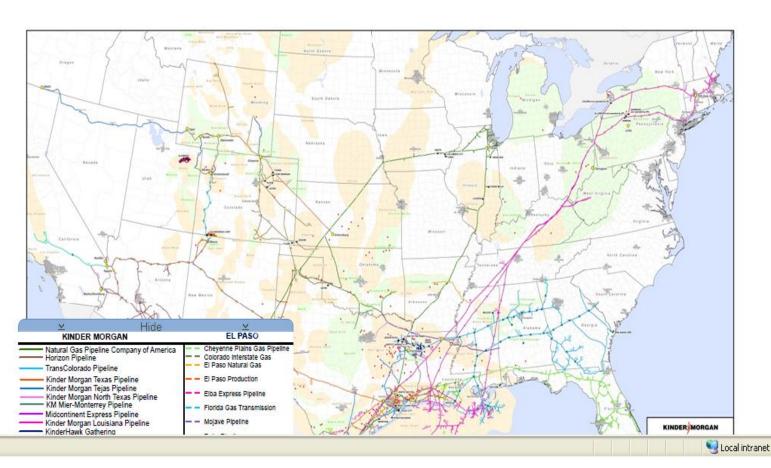

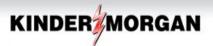

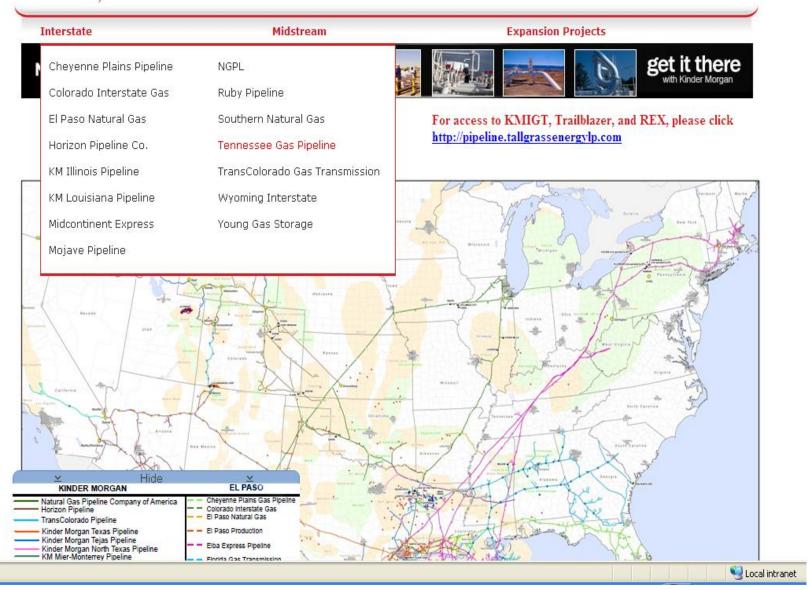

age.com/

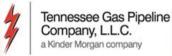

Page: [1] 2 3 4 5 6 7

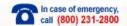

Interstate Pipelines Midstream Pipelines Informational Postings -Customer Information -Contact Us Log In **Recent Notices** System Constraints (mouse over the map hotspots to view data) OFO Highlight Locations Locs At/Near Capacity Mar 21 Ofo Bal Alert Meter Specific-Lifted Mar 19 Ofo Balancing Alert - Meter Specific Current Gas Day Tomorrow's Gas Day Maintenance Evening - Mar 28 - Final LEGEND Mar 22 Mlv 1-2 To 2-2: Project Complete Niagara Spur BH Location Mar 21 2013 Outages Updated Excel File Constraint Page: [1] 2 3 AWOL ≤2% Available 315 No Data Capacity Constraints/FMJ Mahwah Mar 27 Bump/Restrictions 3/28/13 Ec HELDY ORS INDIANA Rivervale Mar 27 Restrictions For 3/27/13 Id2 STA 200 KANSAS Page: [1] 2 3 MENNOURA Other Critical Mar 28 Estimated Available Cap 03/28/2013 ORTAHOMA Mar 27 Estimated Available Cap 03/27/2013 NORTH CÁNDLINA Page: [1] 2 3 ARKANBAR SOUTH CAROLINA Non-Critical Notices MLV 48 Mar 27 Market Net Pipeline Position Notice AEABAMA Mar 27 Market Net Pipeline Position Notice Carthage Line Terminus 834 Page: [1] 2 3 MLV 529/Yscloskey Open Seasons TGP Successful Bidder Os #866 TGP Available Firm Capacity Os #866 TGP Successful Bidder Os #865 Donna Lateral

Reduction locations for "Evening - Mar 28 - Final": Rivervale, Mahwah, 245, 321, STA 1, 336, Donna

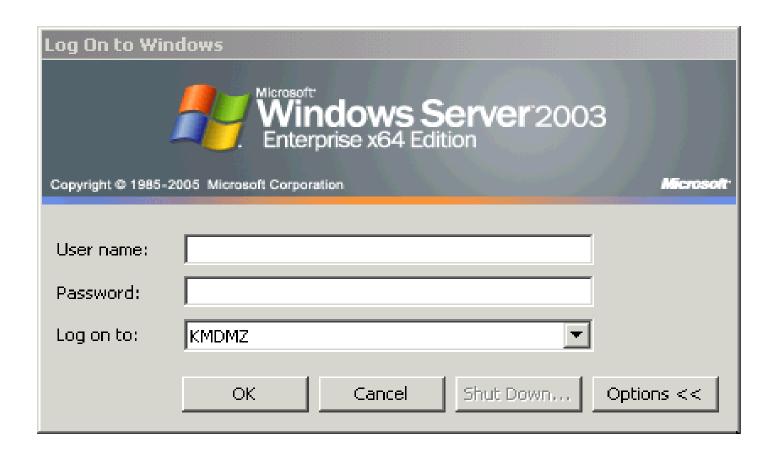

Enter User name and password.

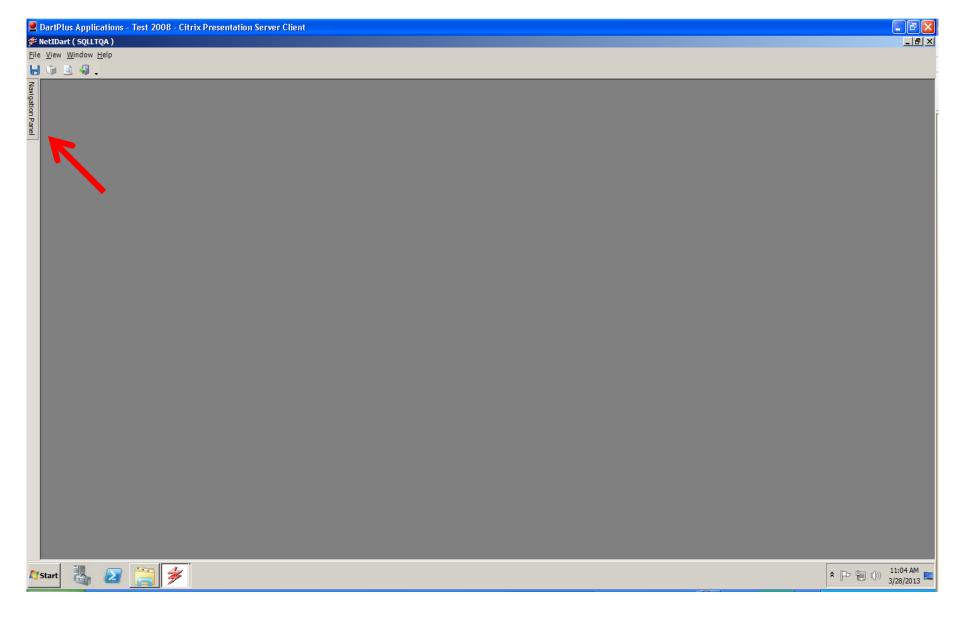

Click Navigation Panel.

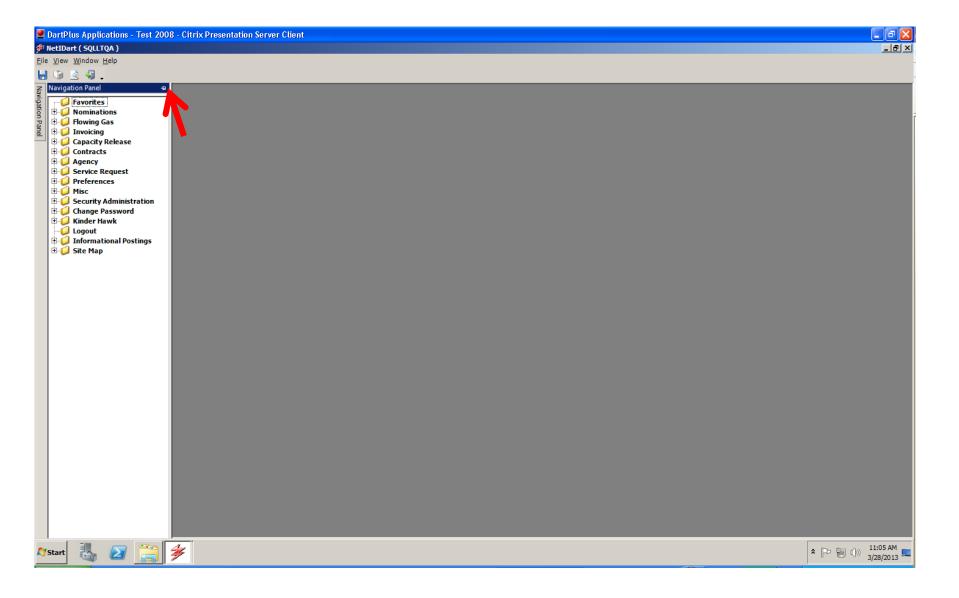

To pin the Navigation Panel open, click the pin in the right hand corner of the panel. To unpin, click again. If the Navigation Panel is not pinned, hover over the Panel button and the Navigation Panel will reappear. Each folder may be expanded by clicking the  $+ sign_{10}$ 

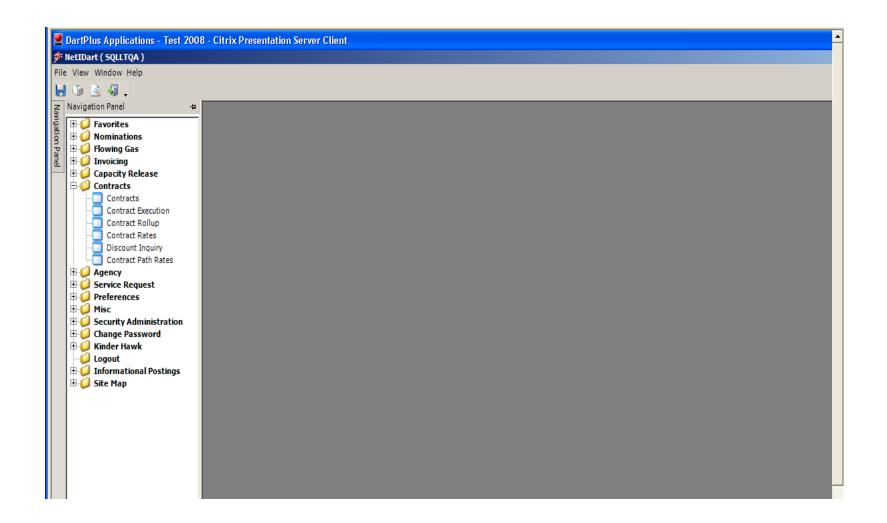

Each folder may be expanded by clicking the + sign to the left of the folder. Click on the desired screen to open the screen.

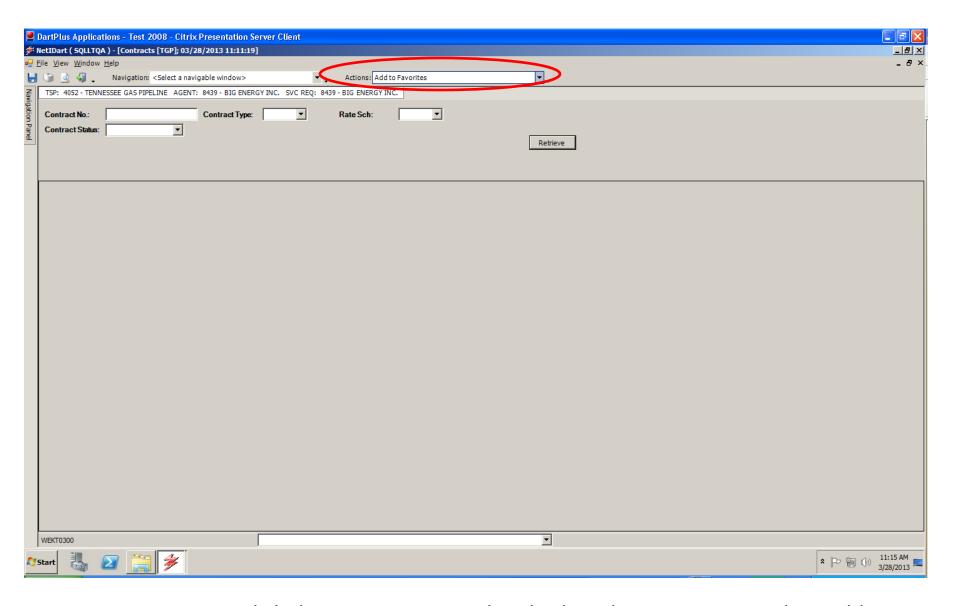

To save to Favorites, click the Navigation panel and select the screen you wish to add to the Favorites folder. Click the drop down next to "Actions" at the top of the screen and select Add to Favorites.

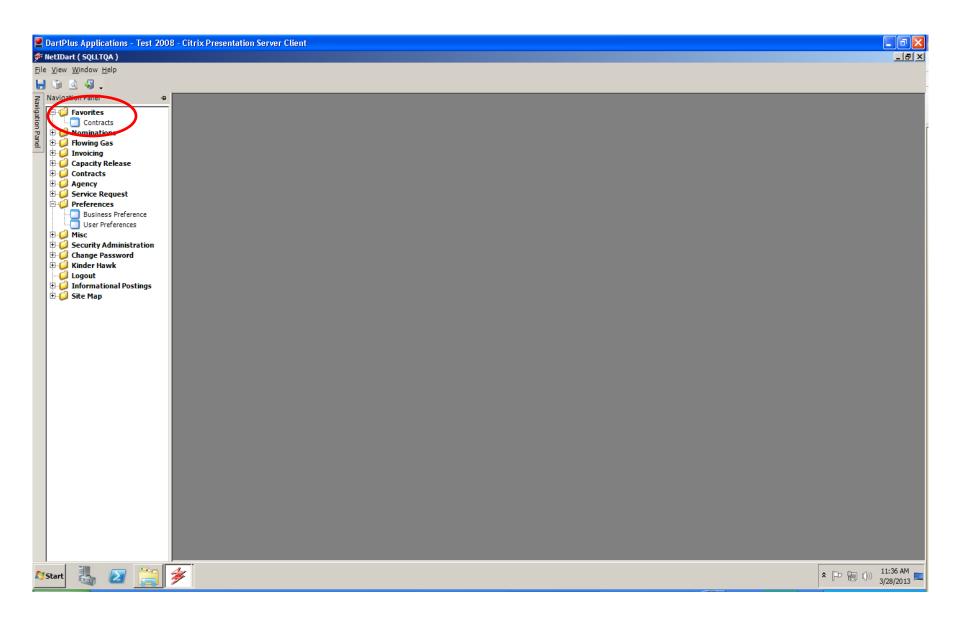

The screen will now display in the Favorites folder.

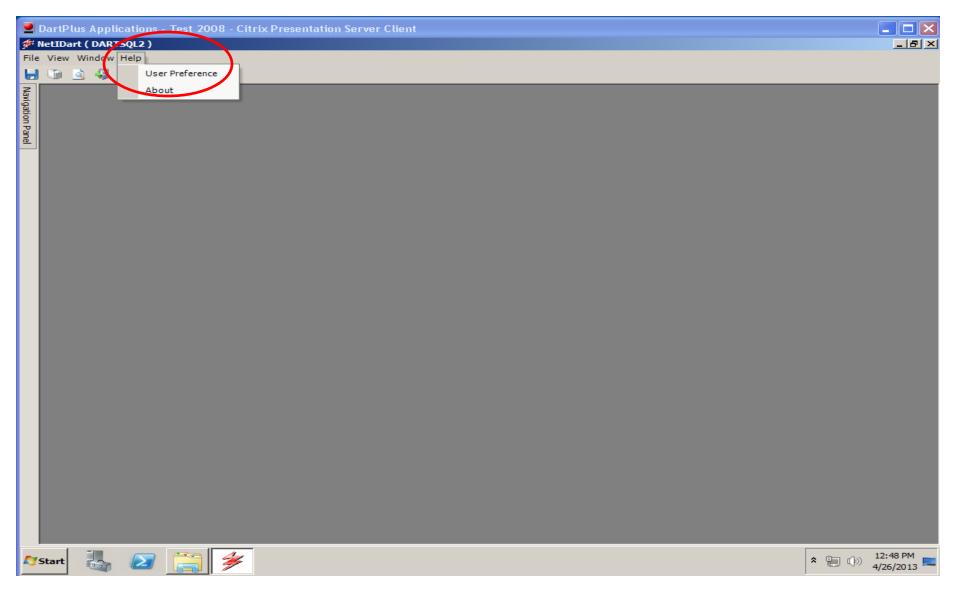

To automatically launch certain screens each time the user logs in, click Help and select User Preference.

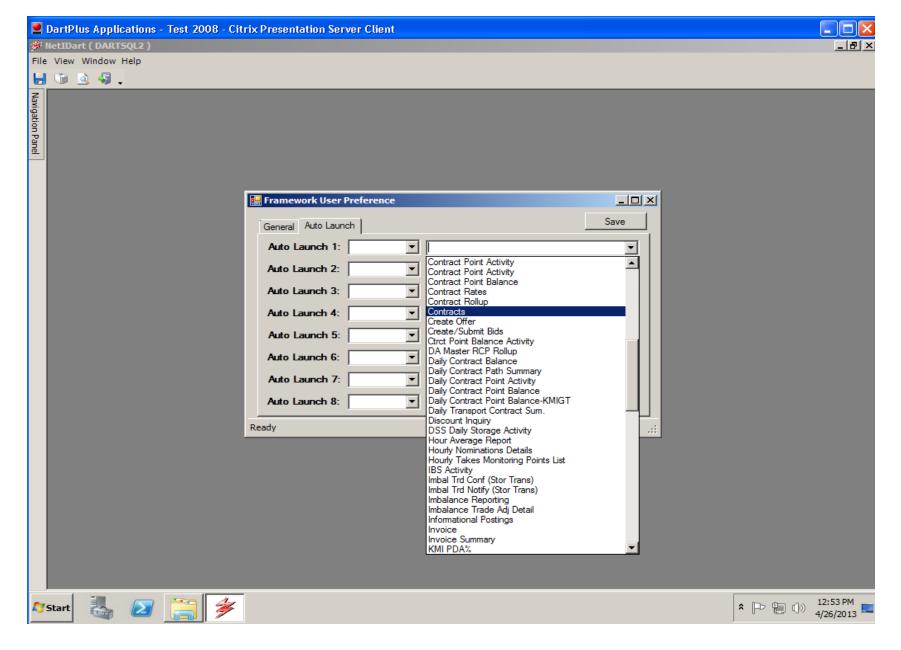

Click on the Auto Launch tab and select the desired screens. Click Save. The screens selected will automatically open when the user logs into DART.

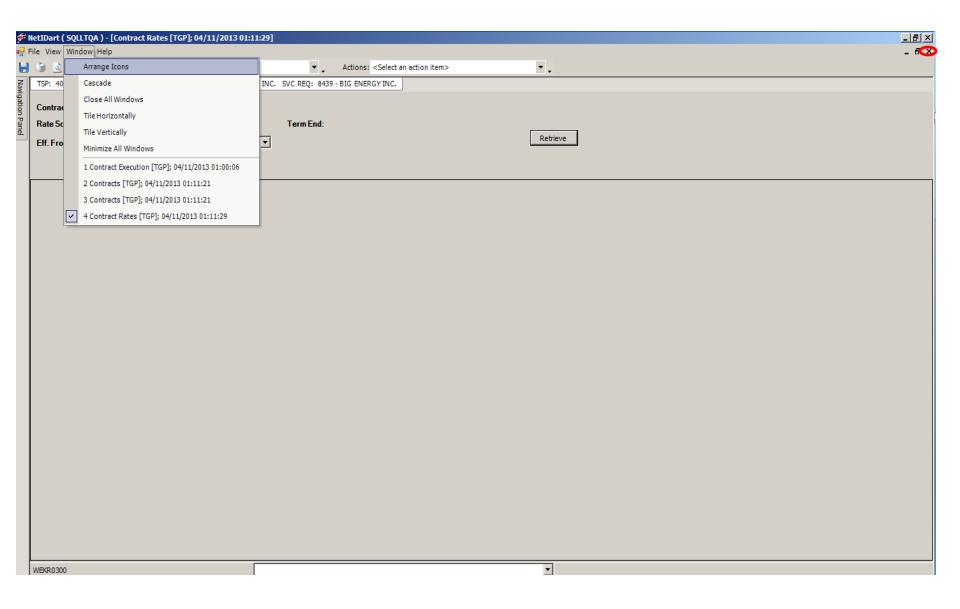

Clicking the bottom X on the upper right side of the screen will close the screen and take you to the previous screen. Clicking Window will allow you to navigate to any screen you have open.

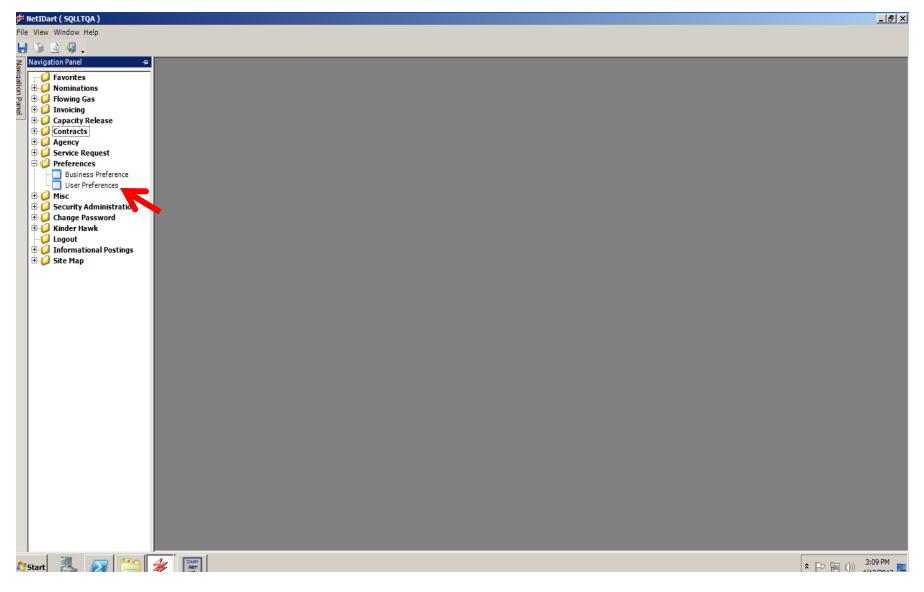

To set the default pipeline and default service requester, click the + sign to the left of Preferences and then click User Preferences.

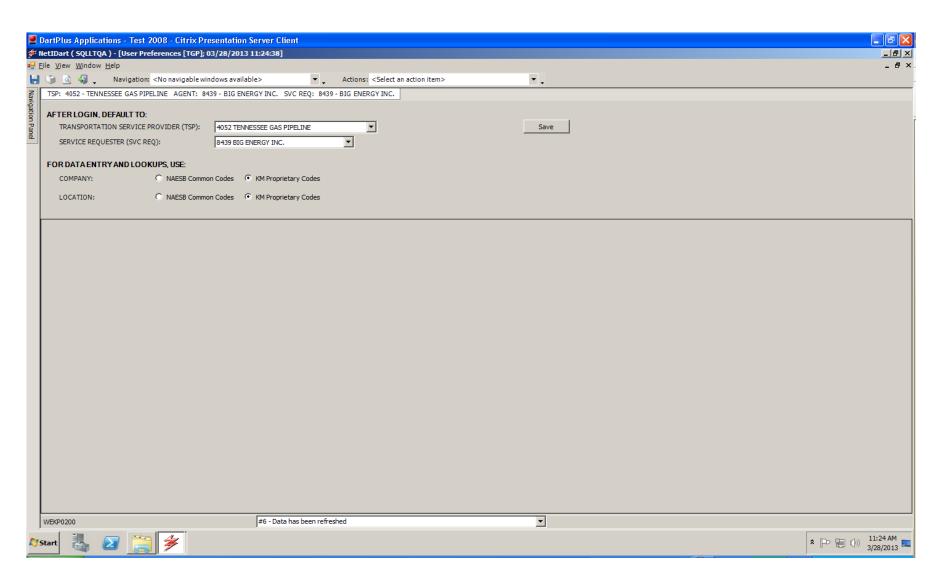

Select the TSP default and the Service Requester default from the drop down and click Save.

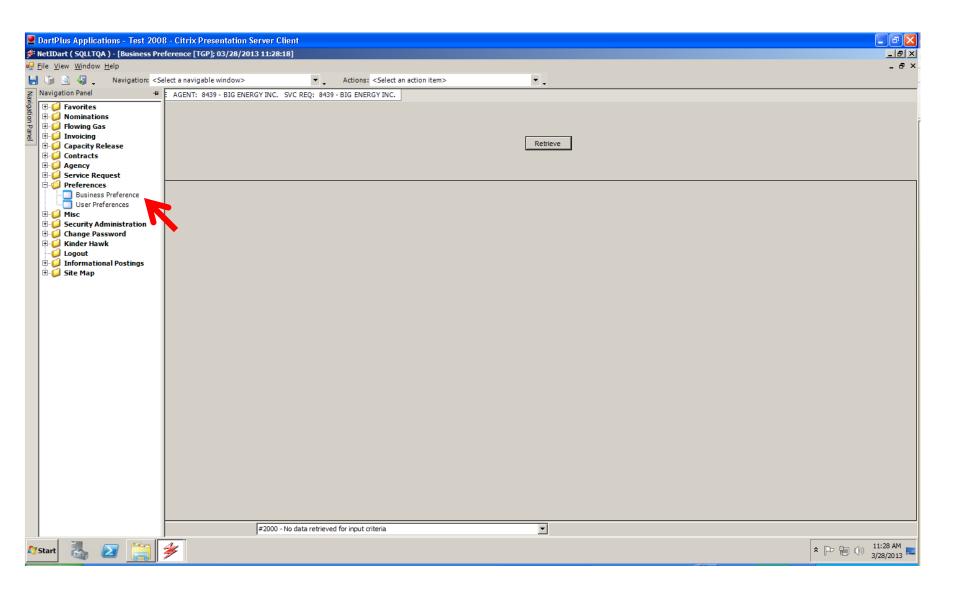

To set up Business Preferences, click the + sign to the left of Preferences and select Business Preference. Right click and select New.

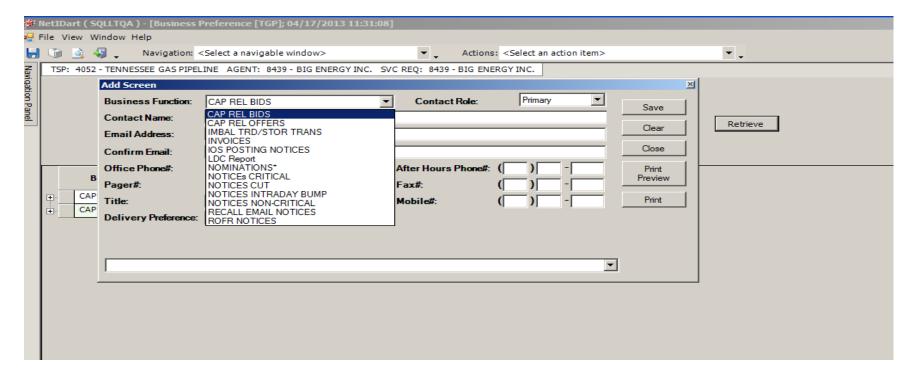

### Input the contact information for each applicable category and click Save. Click Close.

#### **Auto-populated Contact Information**

Capacity Release Bids - all bids prearranged and non-prearranged

Capacity Release Offers – all offers. This is also used for offer status change email notifications.

Imbalance Trade/Storage Transfer – imbalance trades and storage transfers

Nominations - Nominations

#### **Email Notification**

Invoices - invoices are available to view

IOS Posting Notices – open season is posted. A link to the notice is embedded in the email.

Notices Critical – critical notice is posted. A link to the notice is embedded in the email.

Notices Cut – any scheduling or confirmation cuts after each cycle

Notices Intraday Bump – an intraday bump occurs

Notices Non-Critical – non-critical notice is posted. A link to the notice is embedded in the email.

Recall Email Notices – capacity is recalled.

ROFR Notices – ROFR open season is posted. A link to the notice is embedded in the email.

LDC Report - Not applicable to TGP

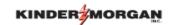

## **Contract Inquiry**

- Changes
- View Contractual Data
- Contract Rights
- Contract Rollup
- Rates
- Contract Execution

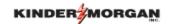

## **Contract Changes**

#### **PASSKEY**

- Service Requester Prop
- Location Prop
  - -020001
- Contract Number
  - -10385

#### **DART**

- GID (Global Identification Number)
- PIN (Point Identification Number)
  - -420001
- Contract Number
  - 10385-FTATGP

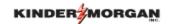

### **Contract Statuses**

### **PASSKEY**

- Pending
- Submitted
- Approved
- Executed
- Not Used
- Not Used
- Withdrawn

#### **DART**

- Draft
- Submitted
- Not Used
- Executed
- Active
- Terminated
- Withdraw

| PASSKEY       |                  | DART          |               |
|---------------|------------------|---------------|---------------|
| Rate Schedule | Type of Contract | Contract Type | Rate Schedule |
| FT-A          | FT-A, ASSGN      | TFO           | FTA           |
| FT-A          | RLLUP            | TFO           | MFTA          |
| FT-A          | (lateral)        | TFO           | FTIL          |
| FT-L          | FT-L, ASSGN      | TFO           | FTAL          |
| FT-L          | RLLUP            | TFO           | MFTL          |
| FT-BH         | FT-BH, ASSGN     | TFO           | FTBH          |
| FT-G          | FT-G, ASSGN      | TFO           | FTG           |
| FT-G          | RLLUP            | TFO           | MFTG          |
| FT-GS         | FT-GS            | TFO           | FTGS          |
| FS-MA         | FS, ASSGN        | SFO           | FSMA          |
| FS-MA         | RLLUP            | SFO           | MFSM          |
| FS-PA         | FS, ASSGN        | SFO           | FSPA          |
| FS-PA         | RLLUP            | SFO           | MFSP          |
| IS-MA         | IS-MA            | SFO           | ISMA          |

| PASSKEY |              | DART |      |
|---------|--------------|------|------|
| IS-PA   | IS-PA        | SFO  | ISPA |
| IT      | IT           | TFO  | IT   |
| LMSMA   | LMSMA        | BAL  | LMMA |
| LMSPA   | LMSPA        | BAL  | LMPA |
| LMSPL   | LMSPL        | BAL  | LMPL |
| PAL-D   | PAL-D (loan) | PAL  | ROLD |
| PAL-D   | PAL-D (park) | PAL  | ROPD |
| PAL-T   | PAL-T (loan) | PAL  | ROLT |
| PAL-T   | PAL-T (park) | PAL  | ROPT |
| PTR     | PTR          | TFO  | PTR  |
| PTR-D   | PTR-D        | TFO  | PTRD |
| SA      | SA           | AGG  | SA   |
| X-65    | 7C-EX        | EXC  | F7C  |
| X-999   | 7C-EX        | EXC  | F7C  |
|         |              |      |      |

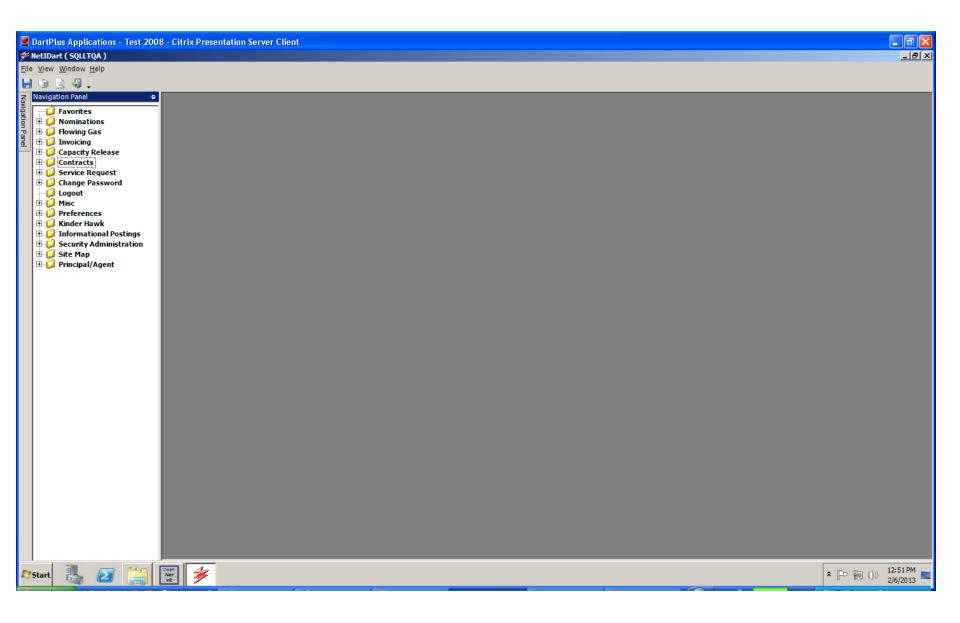

To view contractual data, click on the plus sign to the left of Contracts to open the folder.

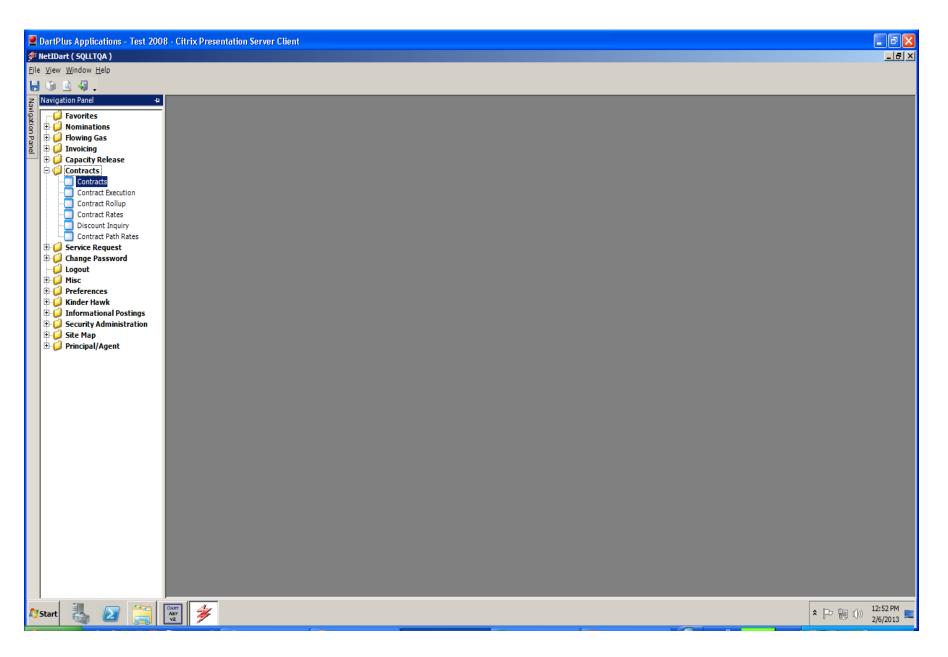

Click on Contracts.

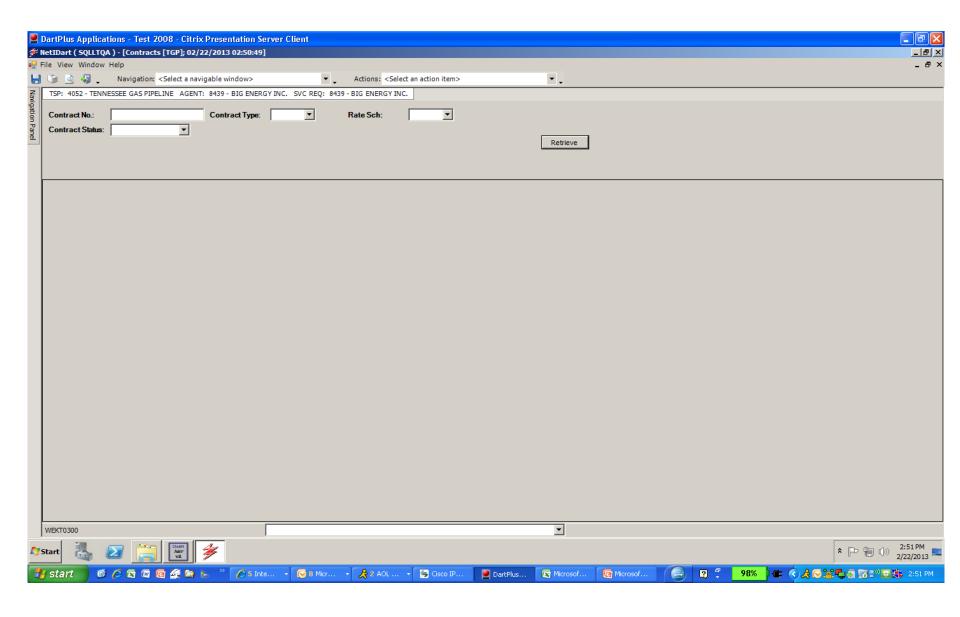

Make sure the correct TSP is displayed. The TSP can be changed by hovering over the TSP row.

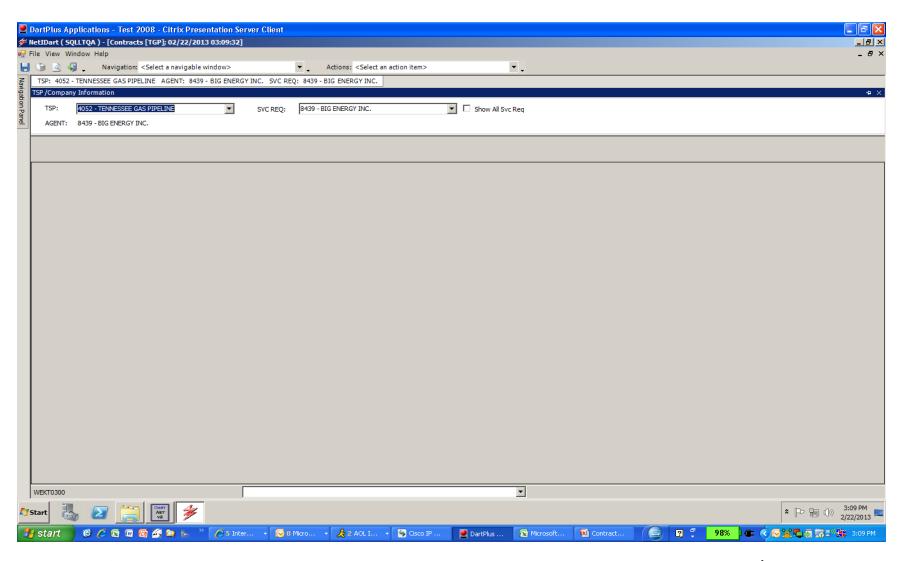

The default TSP and service requester should display. Change the TSP and/or service requester if needed by clicking the drop down and selecting a different TSP or service requester.

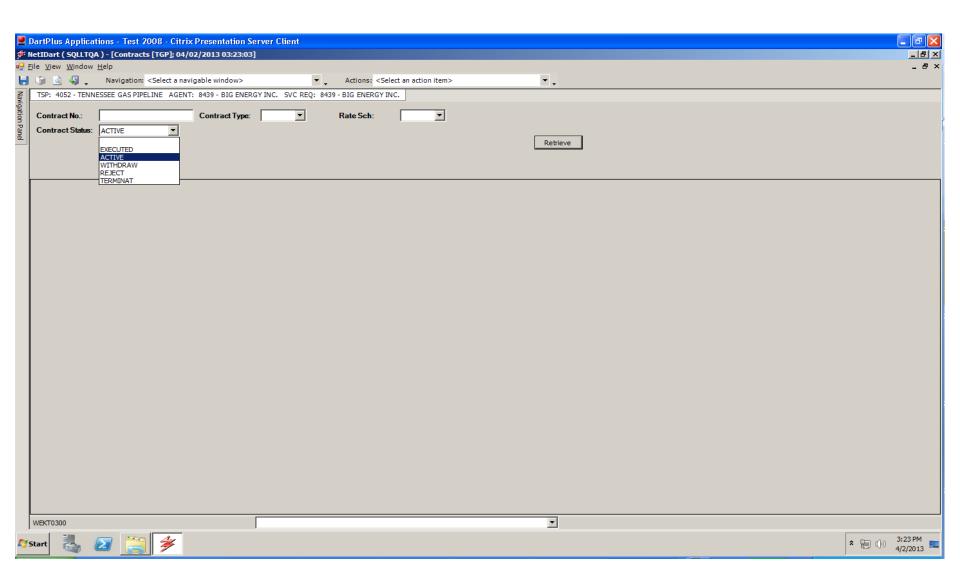

Filter by Contract Number, Contract Status, Contract Type or Rate Schedule.

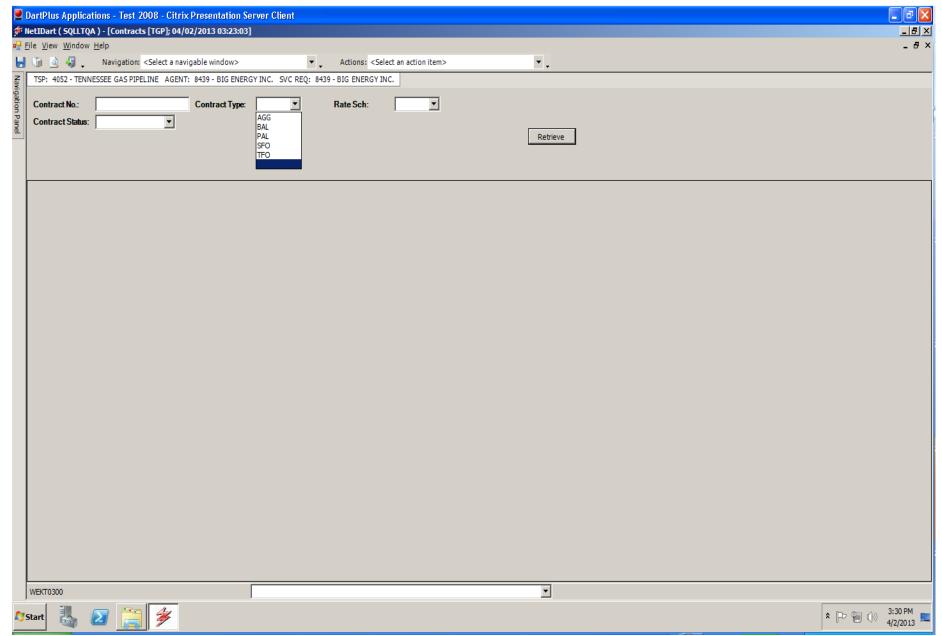

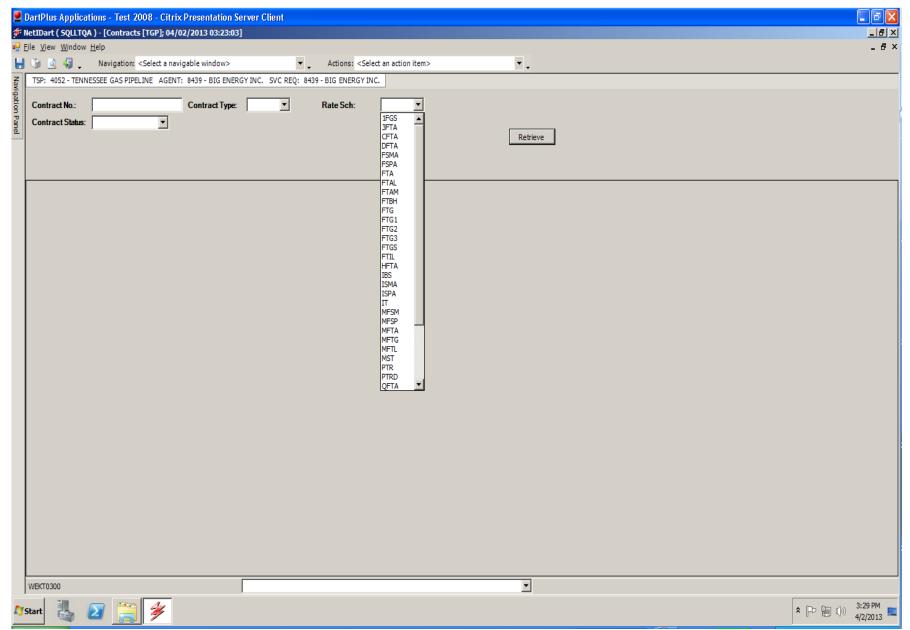

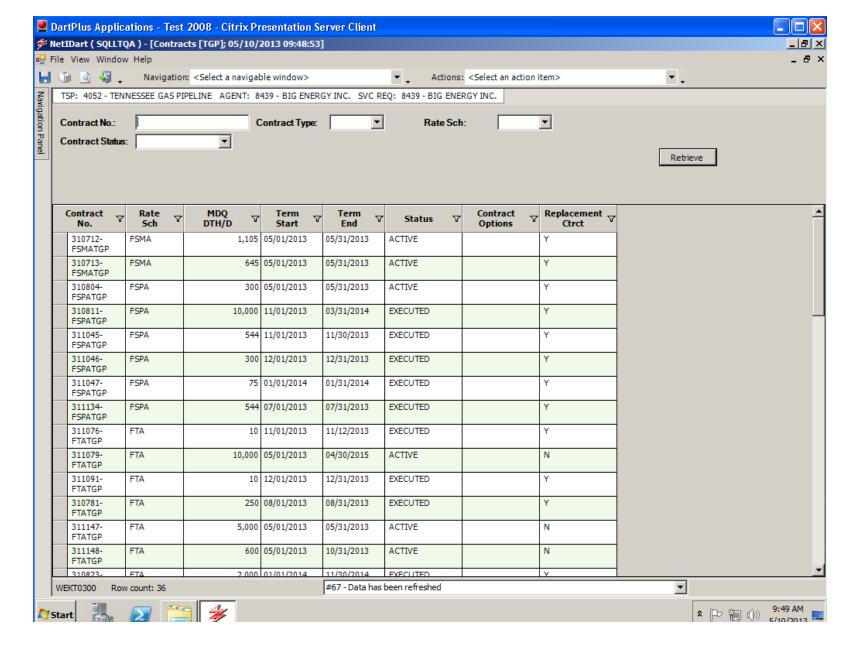

Click Retrieve. If all filters are left blank, all contracts will display.

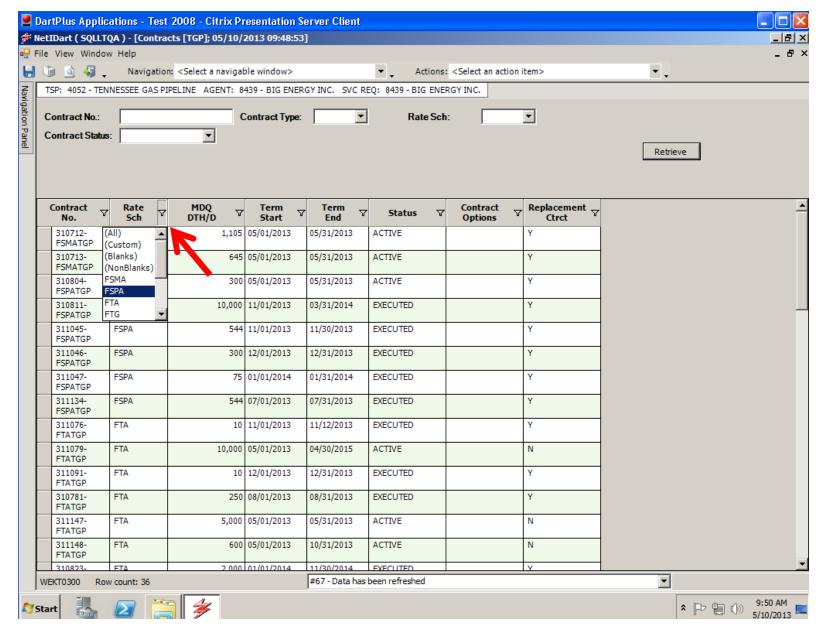

To filter data on the grid, click on the funnel next to the column heading and select the filter criteria. In this example, to view FSPA only, select that filter option.

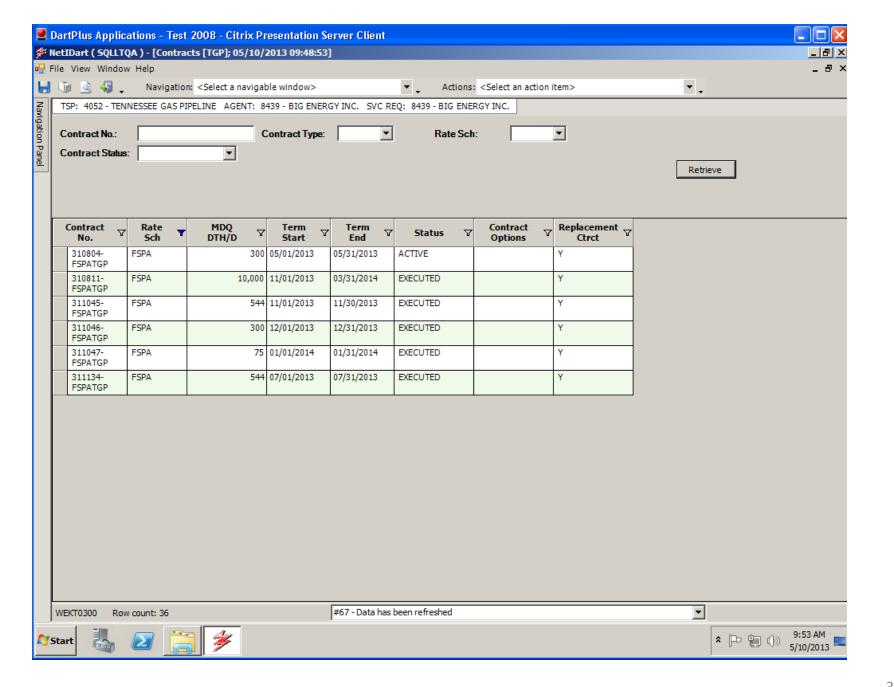

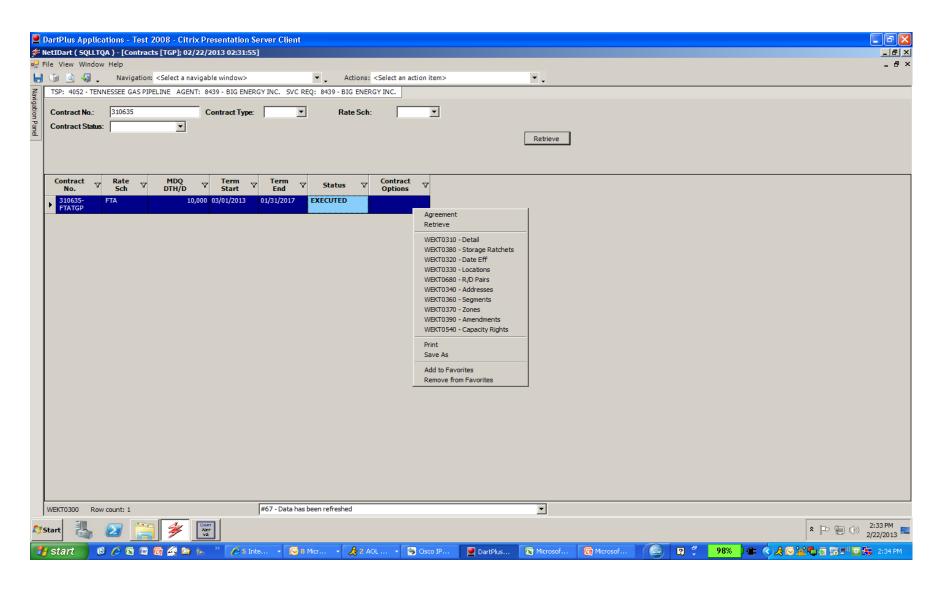

Highlight a contract and right click to see the type of information available to view for the selected contract.

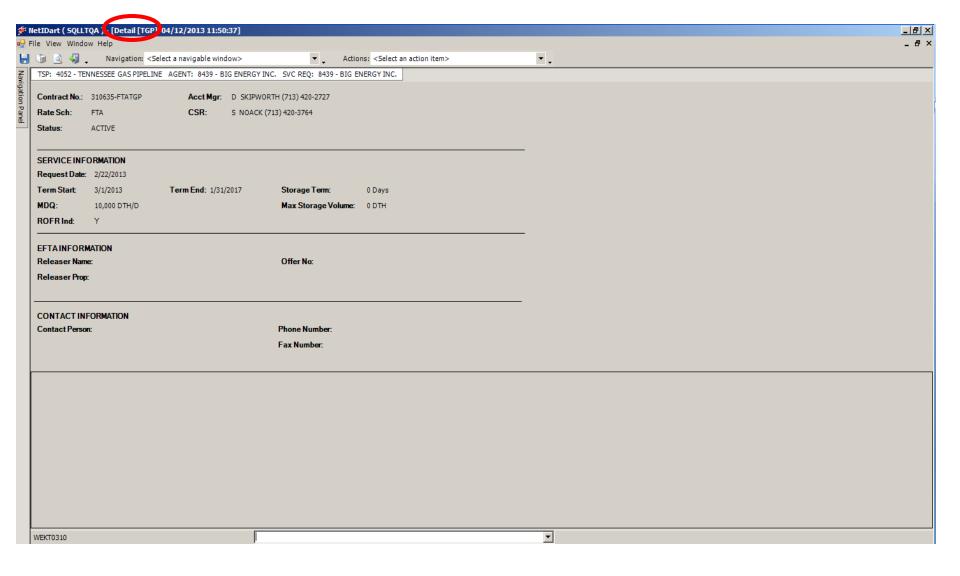

The Request Date is the date the contract was submitted. EFTA information (existing firm transportation agreement) displays the releasing shipper and offer number for replacement contracts. If a contract has ROFR rights, the ROFR indicator will display as "Y."

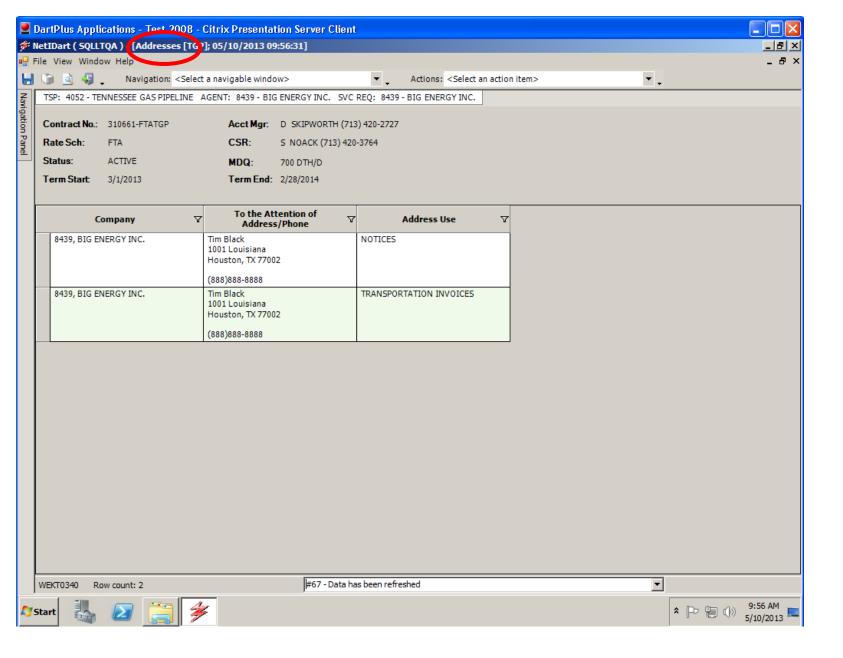

The Addresses screen displays Notice and invoice addresses.

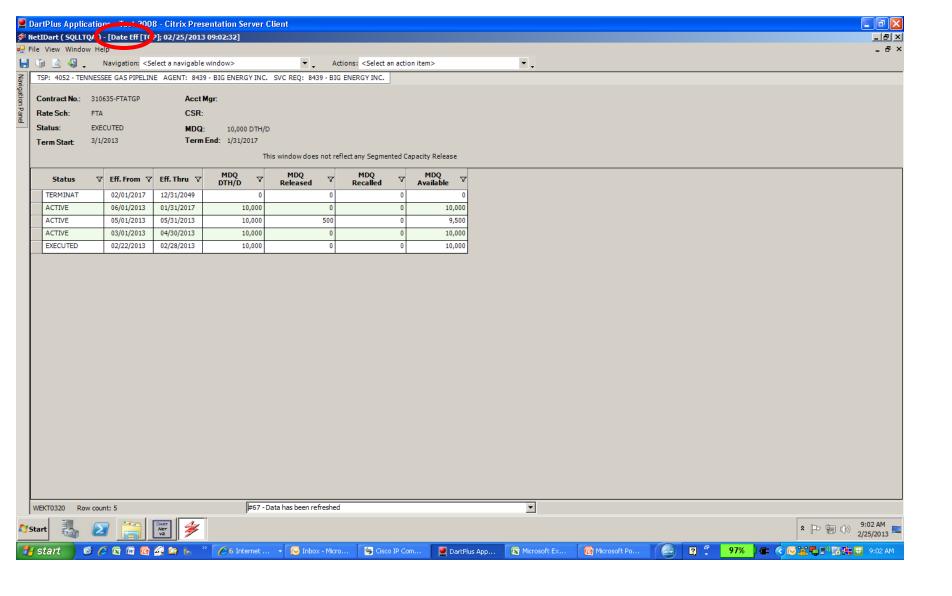

The Date Effective screen displays a summary of all changes from March 1, 2013 to the present and future changes. The screen displays the MDQ of the contract, any amendments, any released and/or recalled capacity and the available MDQ.

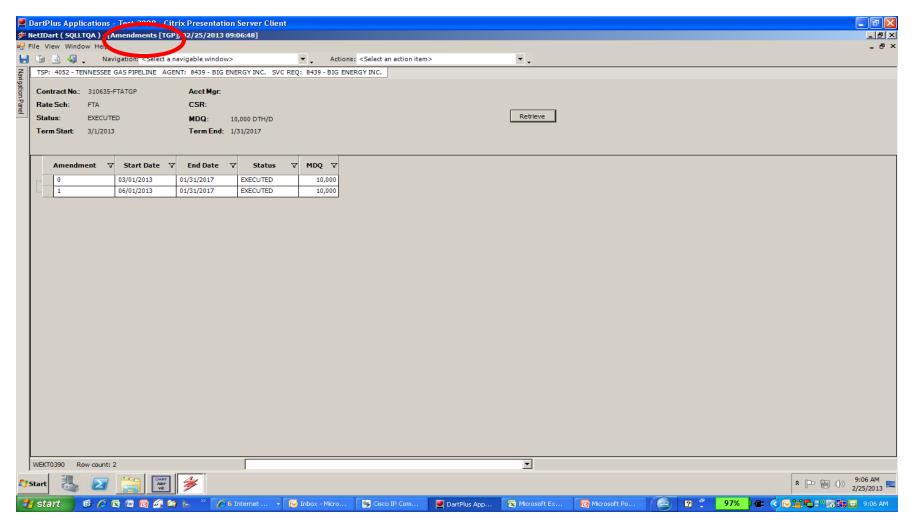

This Amendments screen will display the Start Date and End Date of the base contract (amendment 0) in the first row. The second row will display a <u>summary</u> of all amendments effective prior to and including September 1, 2013 (excluding capacity release and special term amendments) with a Start Date of September 1, 2013. The amendment number will be the last amendment number in PASSKEY on or prior to September 1, 2013. All amendments in effect after September 1, 2013 will also display on this screen.

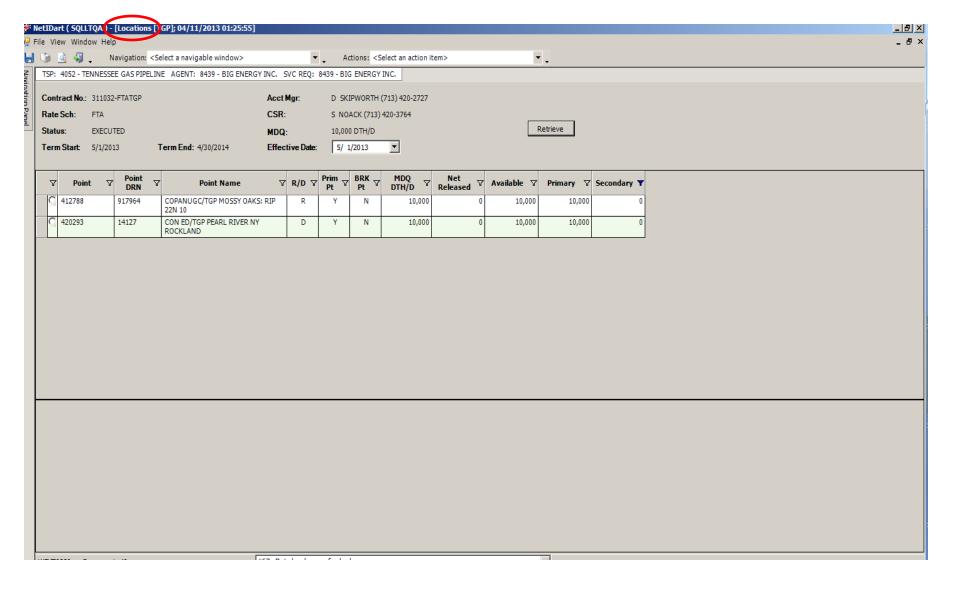

To view Location information, enter the Effective Date and click Retrieve. The contract points display. Break points will display if the contract contains segmented releases. (These were displayed as secondary meters in PASSKEY.)

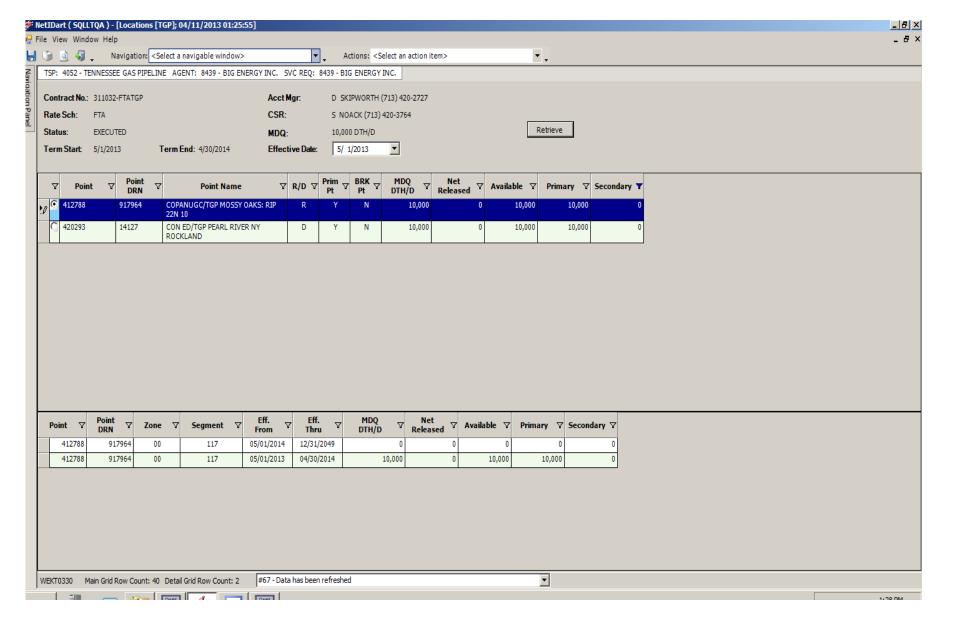

Clicking the radio button to the left of the point displays date effective information along with the zone and segment of the location.

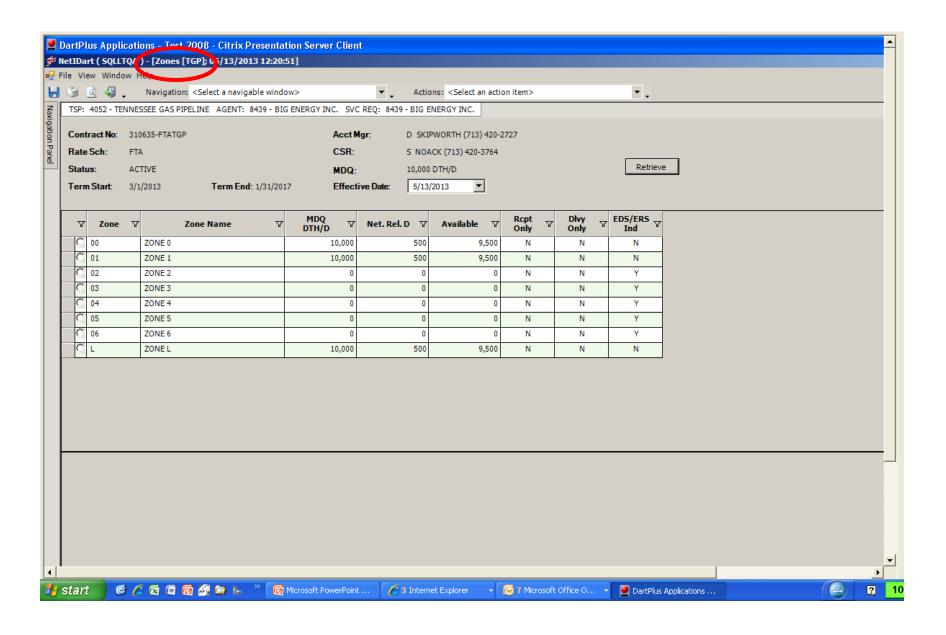

Zone information is displayed.

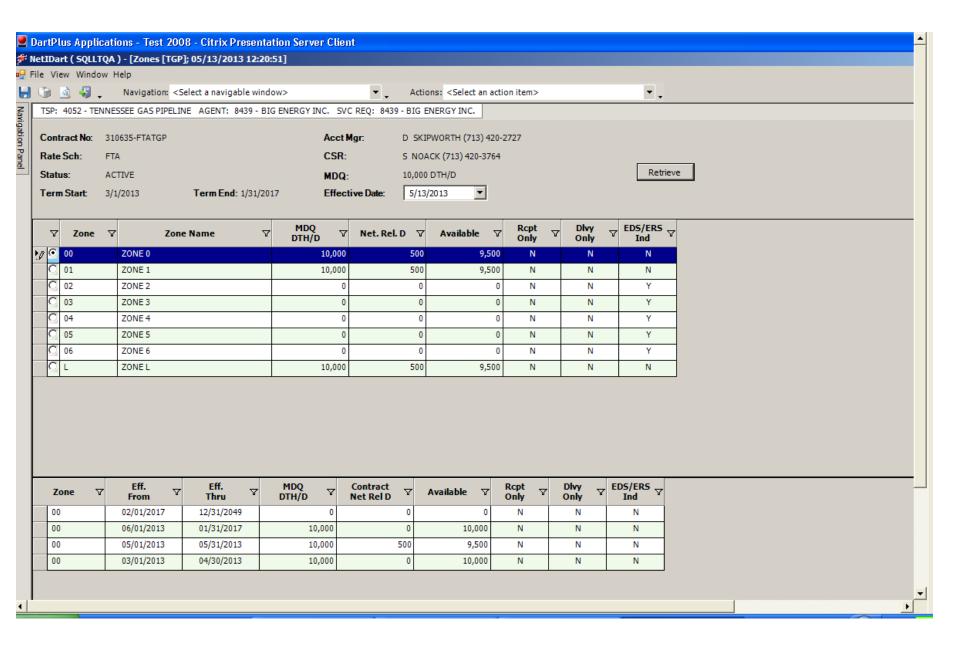

Clicking the radio button to the left of the zone displays date effective information.

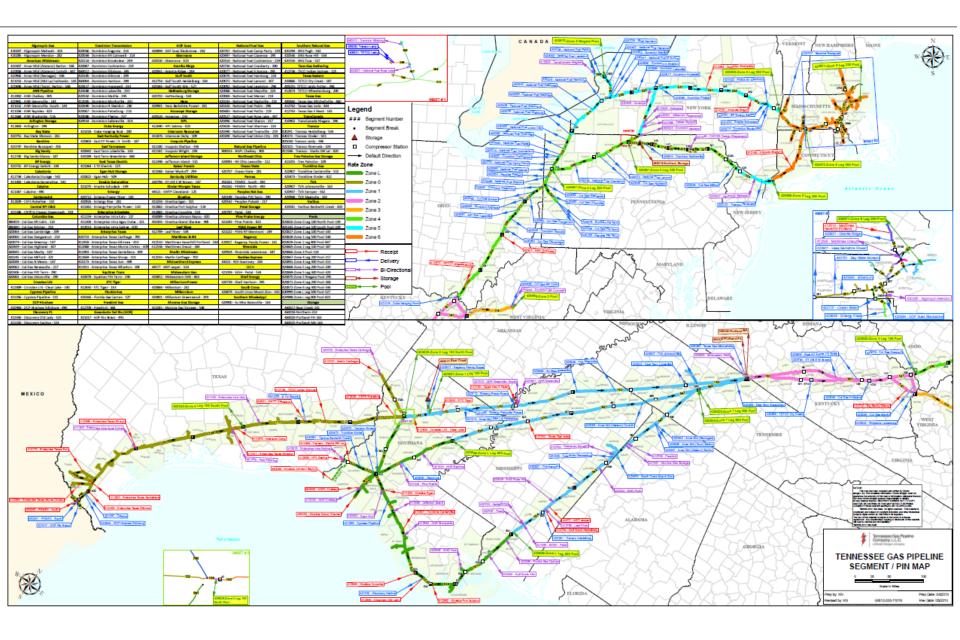

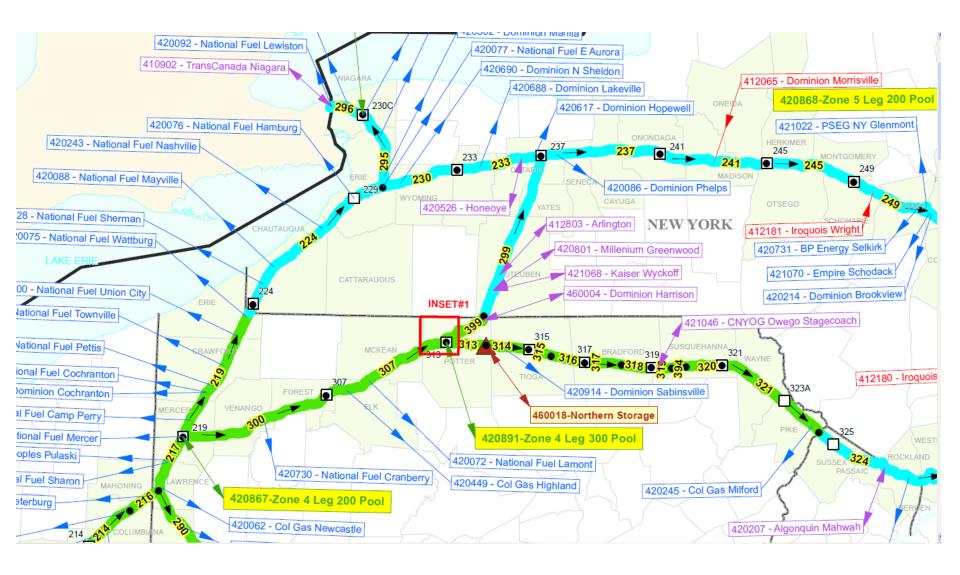

Map displays pipeline interconnects, power plants and pooling points.

Zones are color coded.

Segments begin and end at the black dot.

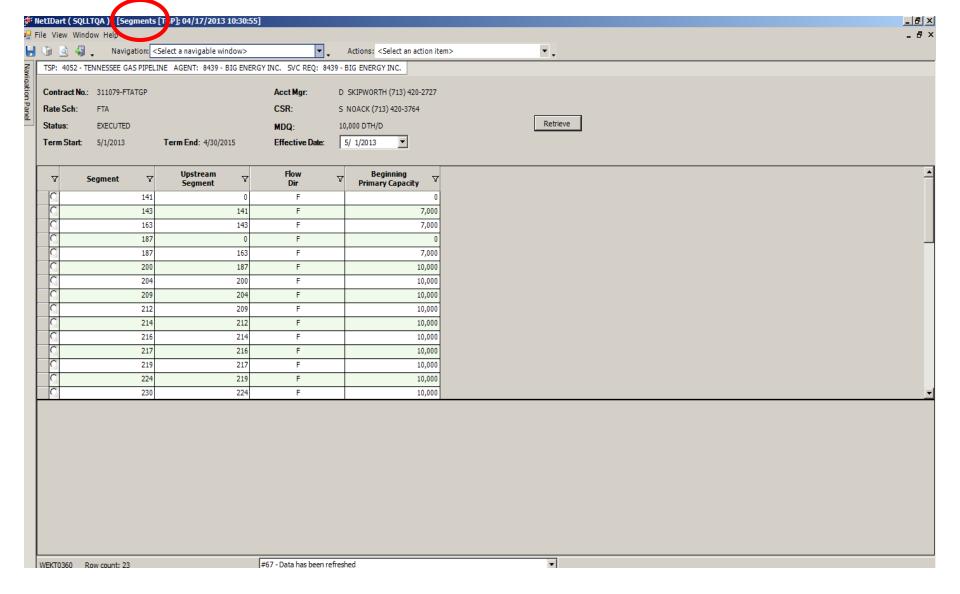

Enter the Effective Date and Retrieve. The volume displayed is the "in the path" capacity at the beginning of the segment. If the upstream segment is 0, there is a primary receipt meter in the segment. Any "in the path" released capacity is subtracted from the "in the path" volume.

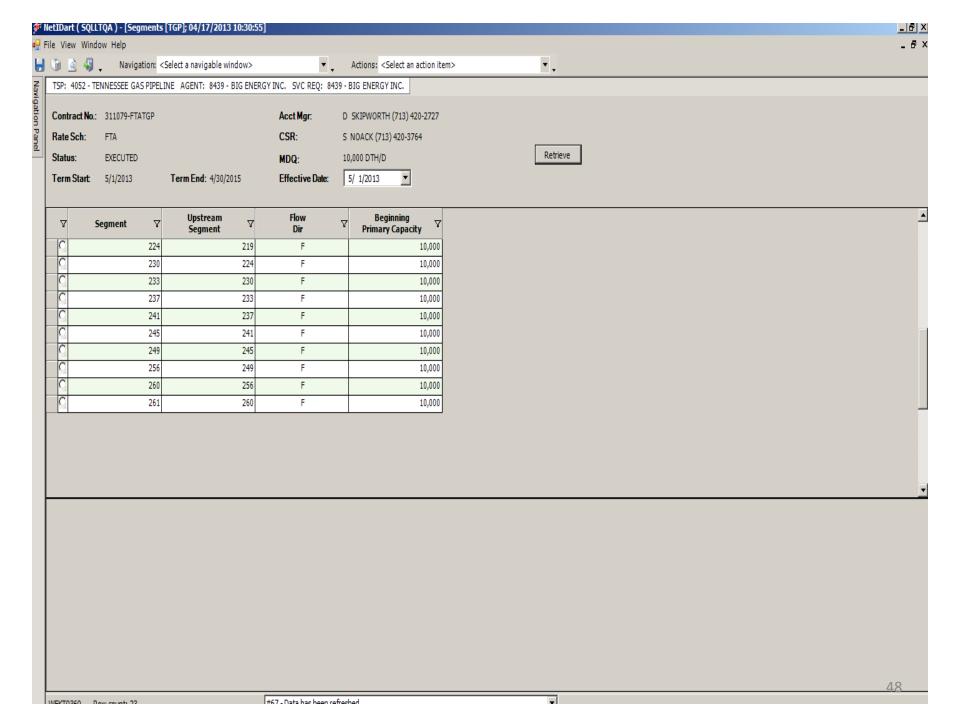

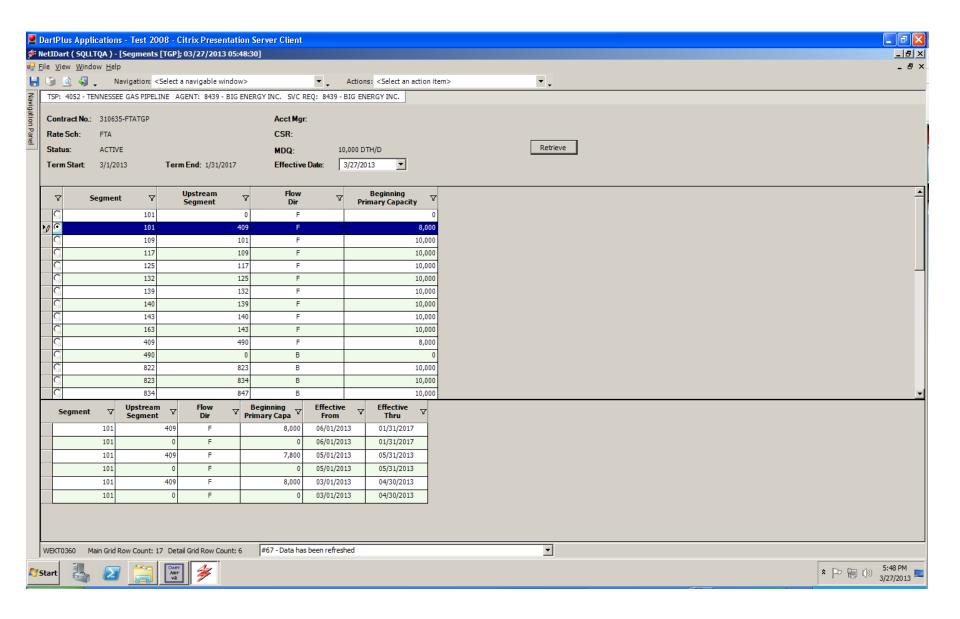

Clicking the radio button to the left of the segment displays date effective information.

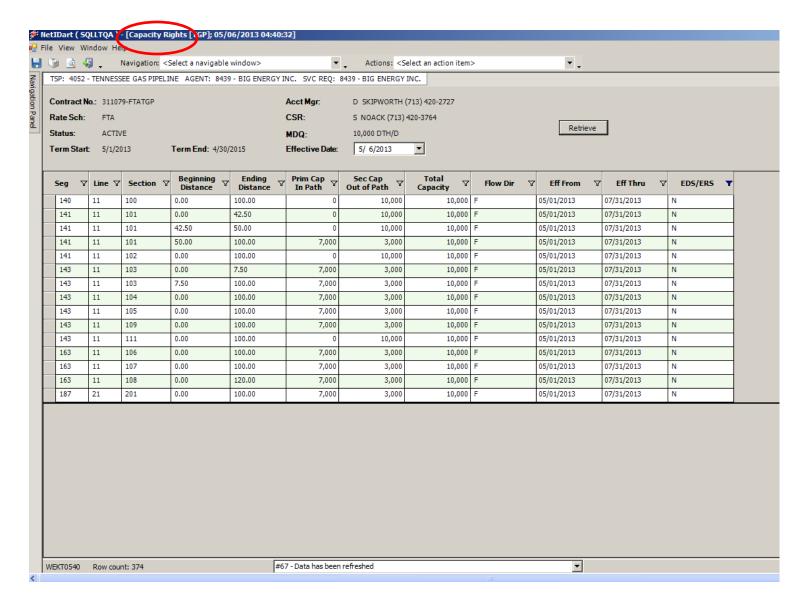

Capacity Rights helps you locate a point within a segment. It is especially useful if you have more than one point in a segment to identify which point is upstream.

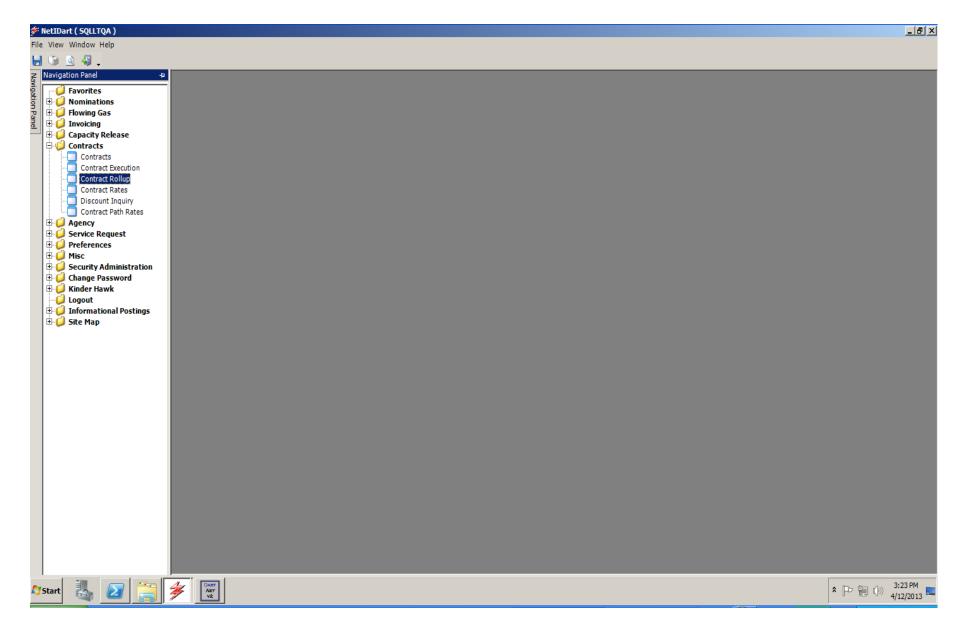

To view Contract Rollup information, click Contract Rollup.

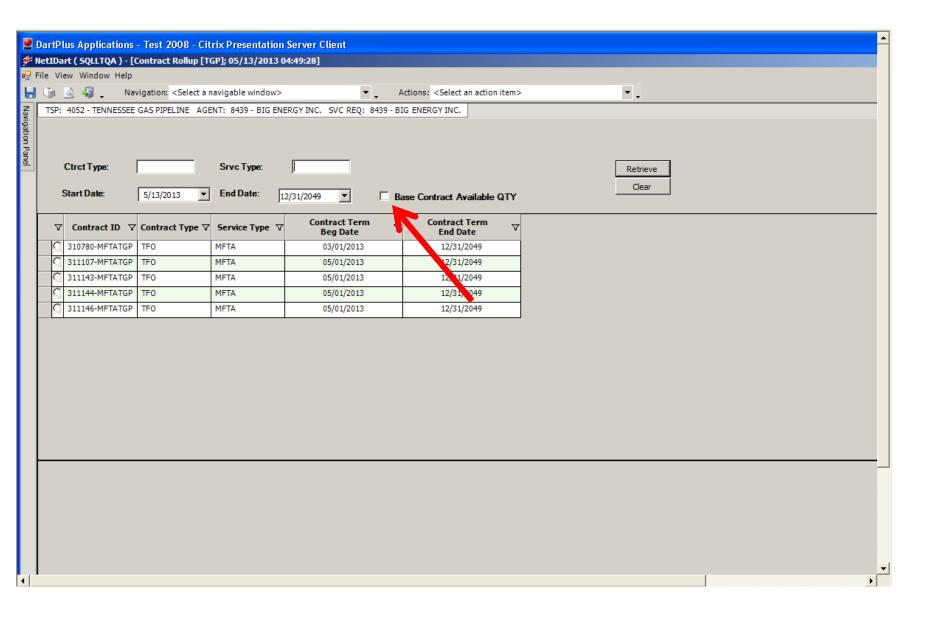

Click Retrieve to review all Contract Rollups within a date range. To view only Contract Rollups with MDQ > 0, check the Base Contract Available QTY box.

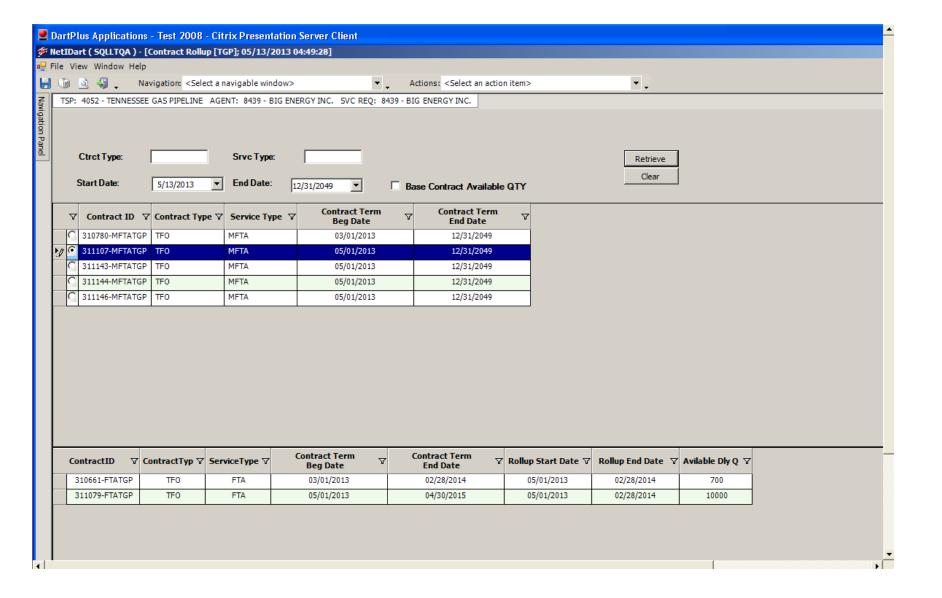

To view the base contracts included in the rollup, click the radio button to the left of the Contract ID row.

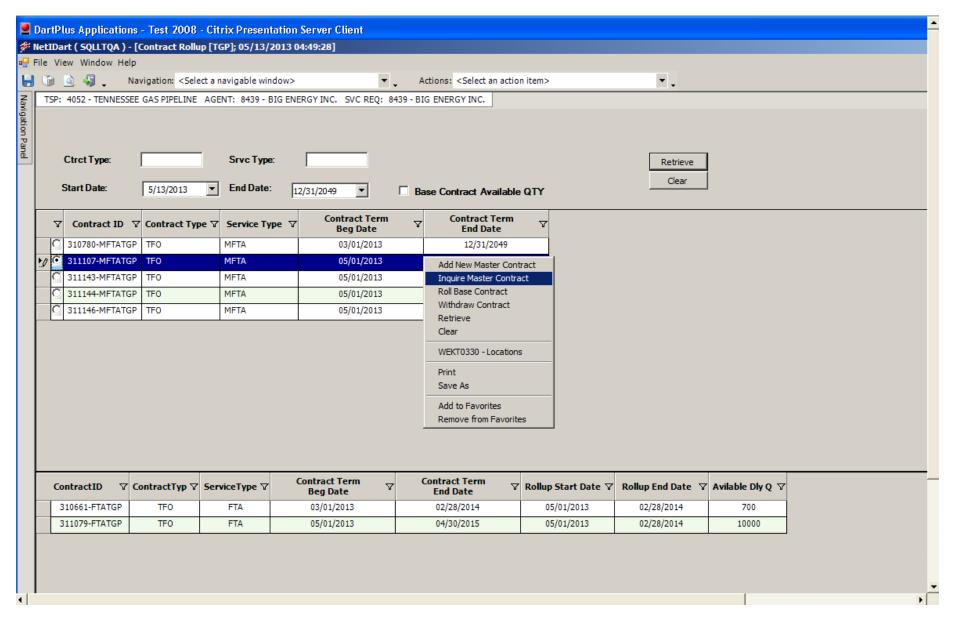

To view the type of rollup, right click and select Inquire Master Contract.

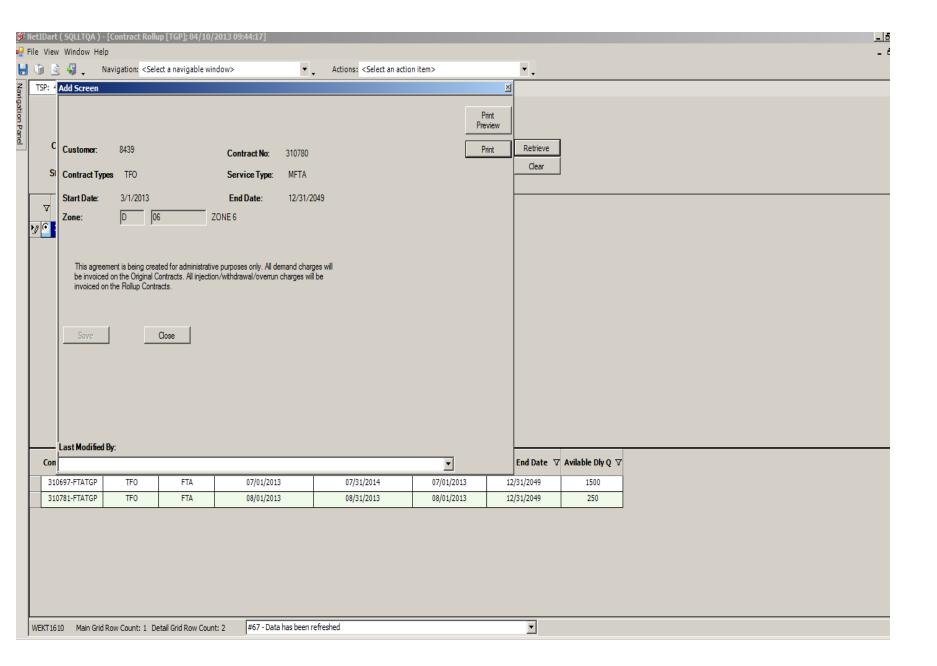

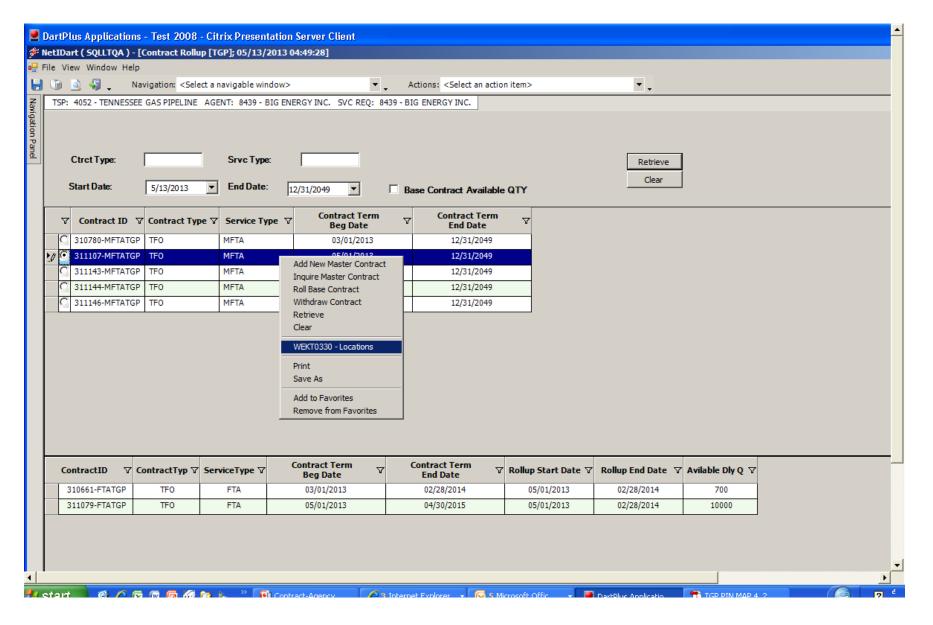

To view the Locations on the rollup, right click and select Locations.

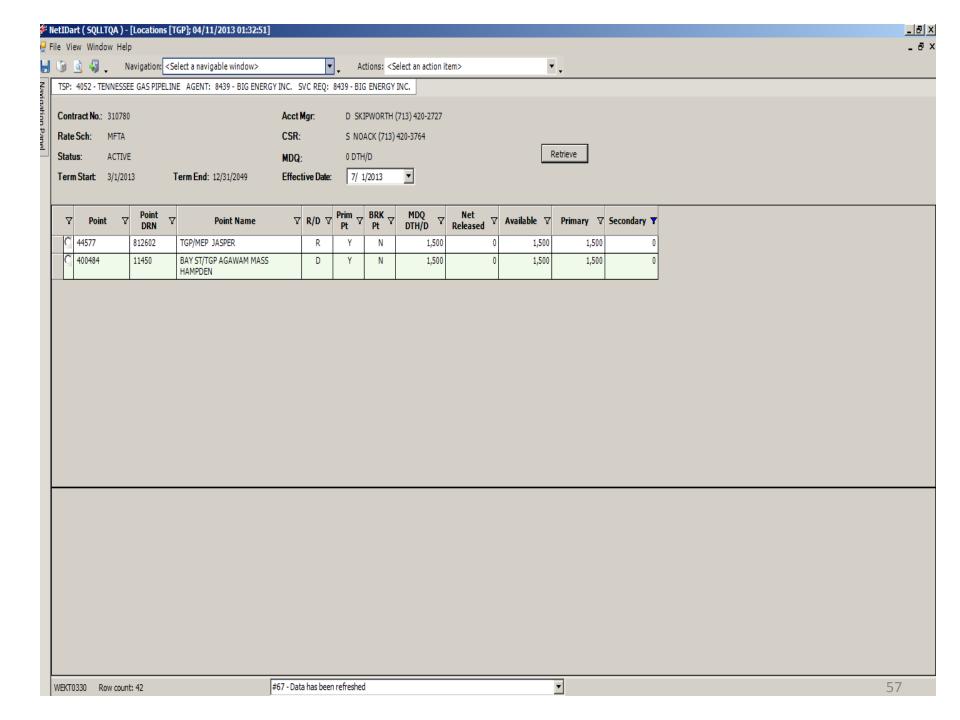

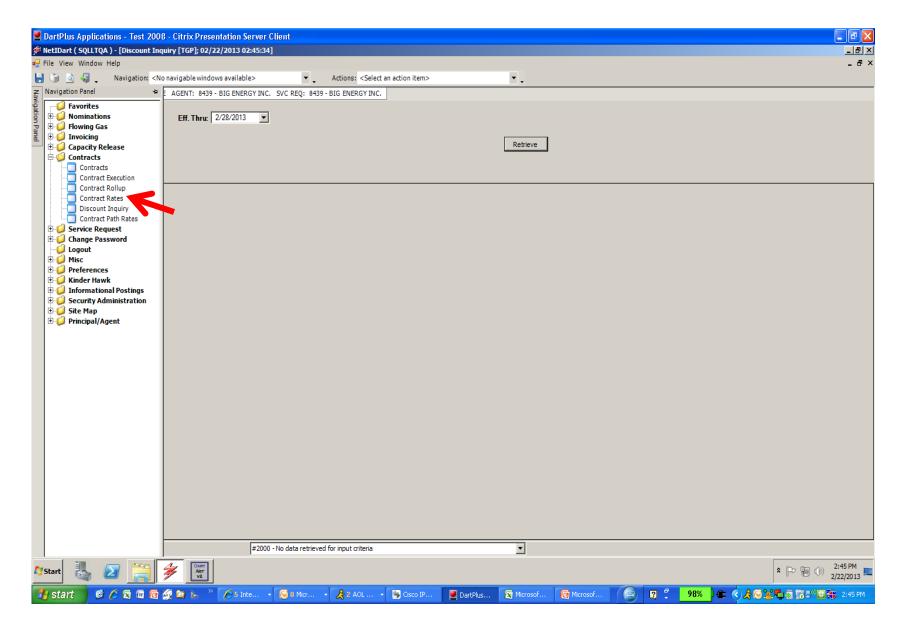

Click Contract Rates to view max tariff rates and discount rates for a specific contract.

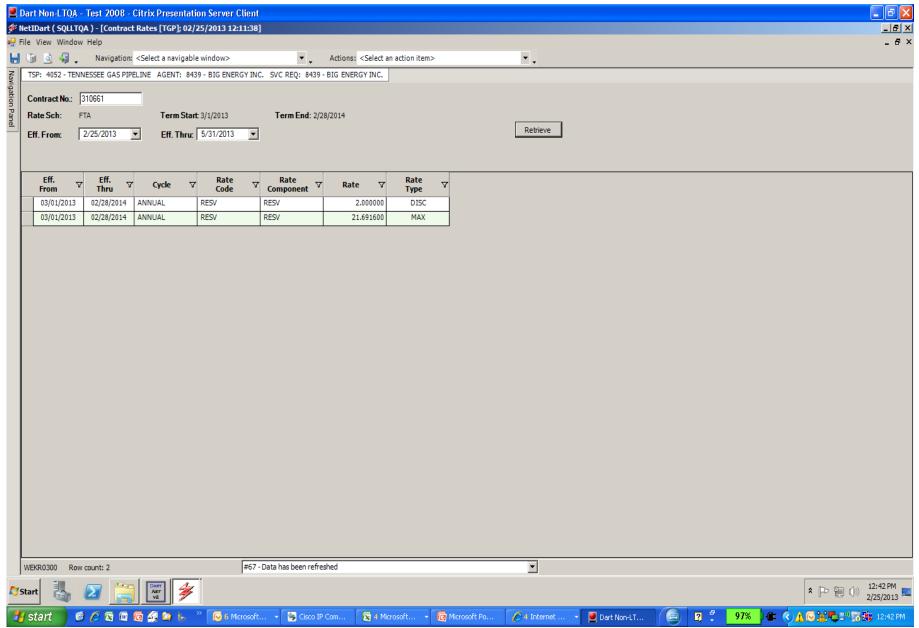

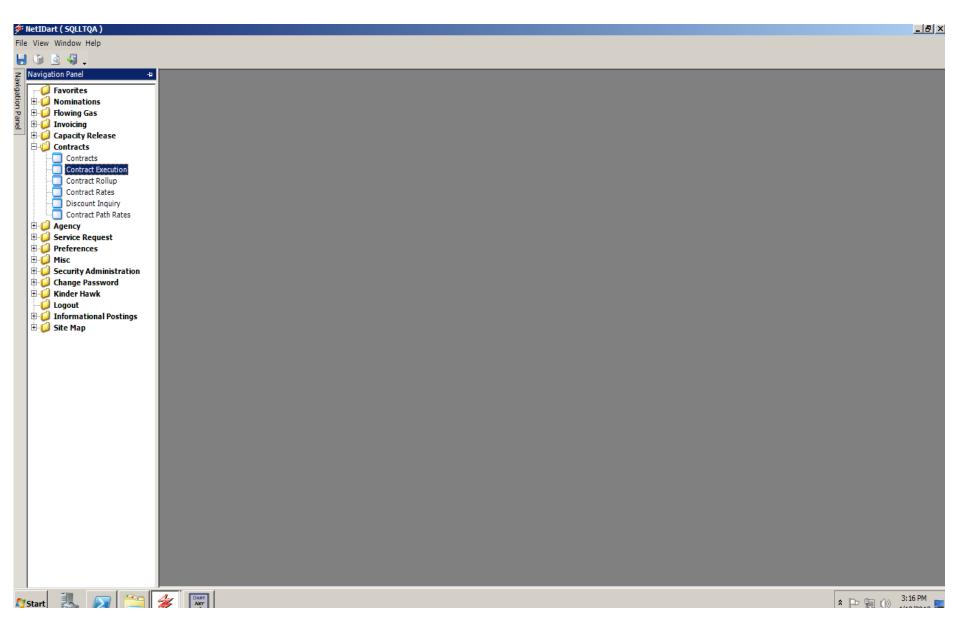

To execute a contract, click Contract Execution.

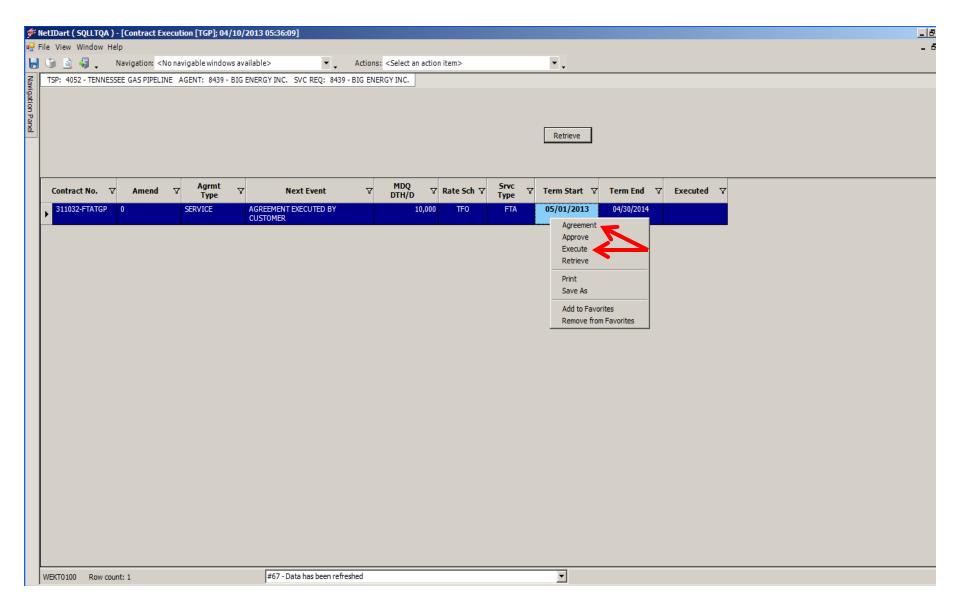

Click Agreement to display the agreement and any applicable discount letter. Click Execute to execute both the contract and discount letter. The user must have Contract Execution security rights to execute.

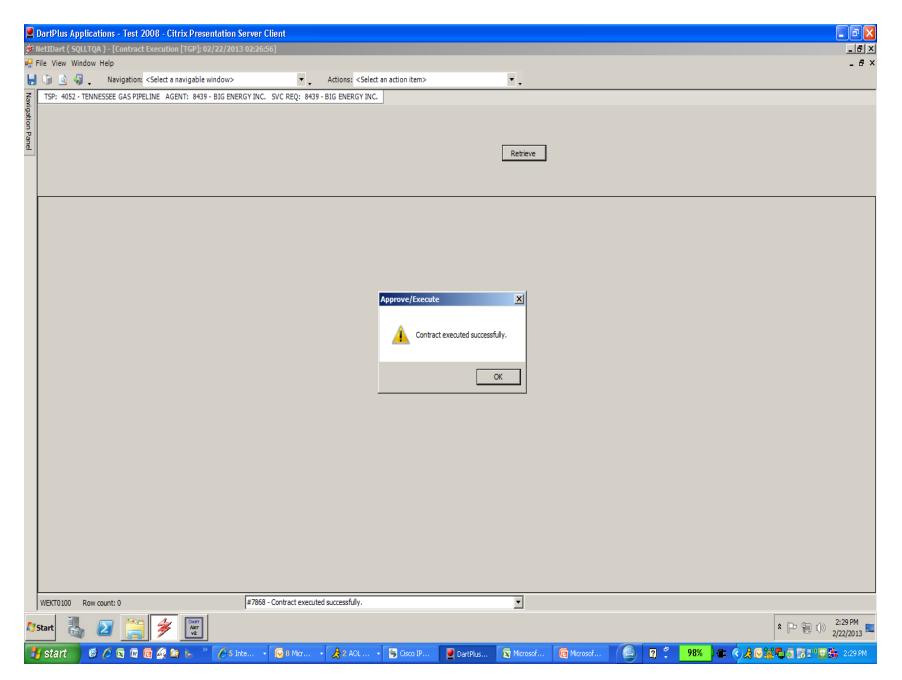

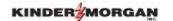

## Questions?

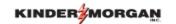

## Reminder

- Complete DART System License Agreement(s) and ESA Request Form(s)
- DART License Agreements and ESA forms on TGP portal -- @ Conversion to DART
- Email to dartsystemsecurity@kindermorgan.com
- ESA Help Guide, Entity and PIN cross references -- @ Conversion to DART
- Need Help Contact DART Security Coordinator @ (713)369-6767
- Download Citrix® Receiver Software from <a href="www.citrix.com">www.citrix.com</a>
- View DART tutorials on the TGP portal -- @ Training (DART)
- Upcoming WebEx Training Dates
  - 5/29 Nominations
  - 6/5 Confirmations
  - 6/13 Capacity Release
  - 9/11 Invoices